Gemeinschaftsschule der Stadt Mölln in Mölln

## **WLAN-Zugang und PC-/Internetnutzung**

### **Antragsformular zur WLAN-/PC-/Internetnutzung in der Gemeinschaftsschule Mölln**

Angaben der Schülerin / des Schülers:

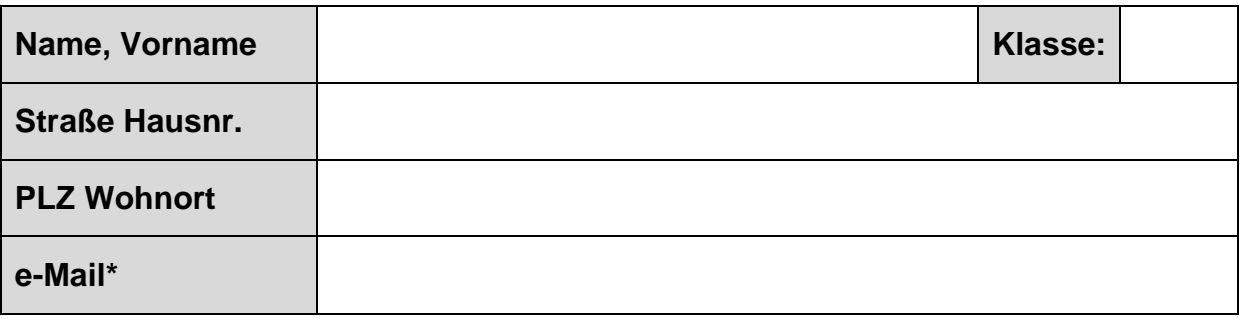

Angaben zu den Endgeräten

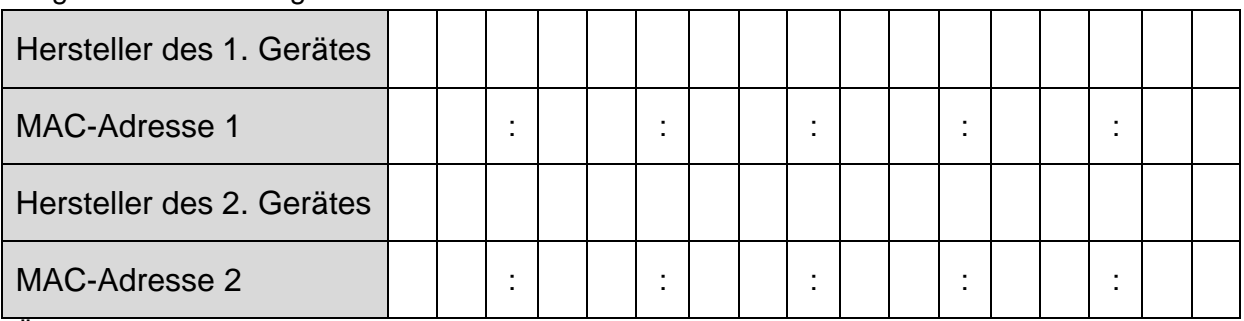

Änderungen der Angaben sind unverzüglich zu melden. Mit unseren Unterschriften bestätigen wir die Richtigkeit der Angaben.

Angaben eines Sorgeberechtigten:

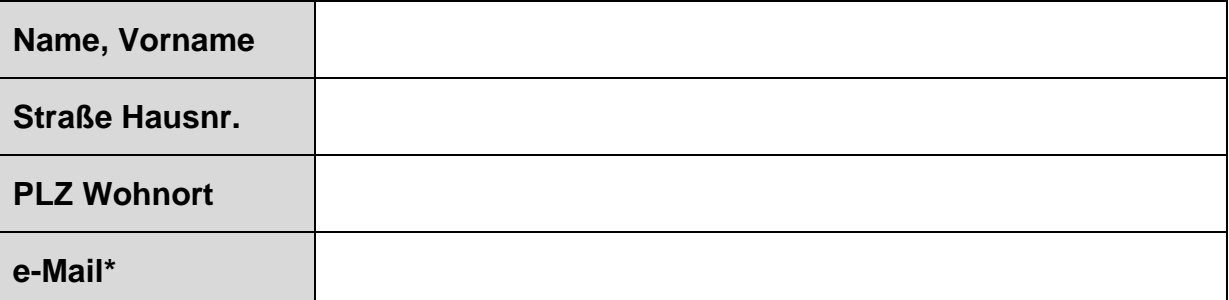

\*freiwillige Angabe

## **Die Benutzungsordnung wurde gelesen, verstanden und wird anerkannt.**

Ort, Datum Unterschrift Schüler/in

Unterschrift eines Sorgeberechtigten

### **GEMEINSCHAFTSSCHULE MÖLLN**

Gemeinschaftsschule der Stadt Mölln in Mölln

#### **Wie finde ich meine MAC-Adresse?**

#### Microsoft-Systeme:

- 1. Gehe auf "Start"
- 2. Eingabe: *cmd*
- 3. Es öffnet sich eine Fenster, dort eingeben: *ipconfig/all*
- 4. Die MAC-Adresse steht unter der physikalische Adresse und besteht aus 6 Bytes, die meistens in der Form von sechs hexadezimalen Zahlenpaaren ausgedrückt wird, z.B.: 00:20:05:5A:DB:A0

#### Macintosh-System:

- 1. Gehe auf "Systemeinstellungen"
- 2. Gehe auf "Netzwerk" (hier auf Wi-Fi in der linken Auswahlleiste)
- 3. Gehe auf "Weiter Optionen..."
- 4. Gehe in der oberen Auswahlleiste auf "Hardware"
- 5. Die MAC-Adresse besteht aus 6 Bytes, die meistens in der Form von sechs hexadezimalen Zahlenpaaren ausgedrückt wird, z.B.: 00:20:05:5A:DB:A0

#### Android-System:

- 1. Öffne die "Einstellungen" auf dem Android-Gerät.
- 2. Unter der Kategorie "System" auf den Punkt "Über das Telefon".
- 3. Klicke anschließend auf "Status" Überblick über alle wichtigen Informationen
- 4. Etwa mittig steht der Eintrag "WLAN-MAC-Adresse"

#### IOS-System:

- 1. Einstellungen
- 2. Kategorie "Allgemein"
- 3. Klicke auf "Info"
- 4. MAC-Adresse

#### Windos-Phone:

- 1. Einstellungen.
- 2. Punkt "Info".
- 3. Wähle den Button "Weitere Informationen".
- 4. Die Mac-Adresse steht ganz oben im letzten Absatz.

# **WLAN-Zugang und PC-/Internetnutzung**